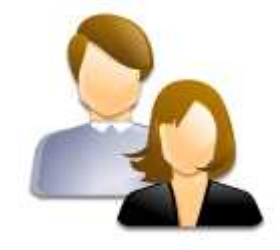

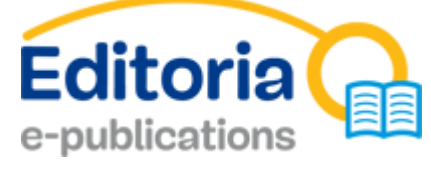

# Praktijkgids ten behoeve van de burger

PUBLICATIES BINNEN HET BRUSSELS HOOFDSTEDELIJK GEWEST

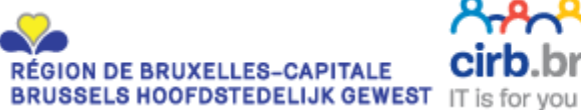

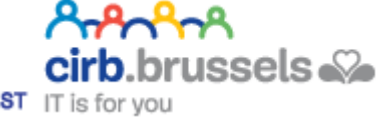

Editoria e-publications is een dienst van de CIBG www.cibg.be

Uw persoonlijke ruimte om gewestelijke publicaties te raadplegen

Editoria e-publications is een ruimte waar burgers publicaties binnen het Brussels raadplegen, en is terug te vinden op http://publi.jrisnet.be.

U vindt er informatie over uw gewest en uw gemeente in de vorm van elektronische documenten, die u vrij kunt downloaden.

Naargelang van de rechten die een gebruiker bezit, zijn er meerdere navigatiemethodes:

- Burger: u hebt de mogelijkheid om openbare documenten te raadplegen van gemeenten en gewestelijke of communautaire instellingen in het Brussels Hoofdstedelijk Gewest;
- Geauthenticeerde burger met beperkte raadplegingsrechten: u hebt het recht om de openbare documenten te raadplegen niet enkel van gemeentebesturen, gewestelijke of communautaire instellingen maar ook de documenten van de organisatie(s) of binnen de categorie(en) waarvoor u raadplegingsrechten hebt.

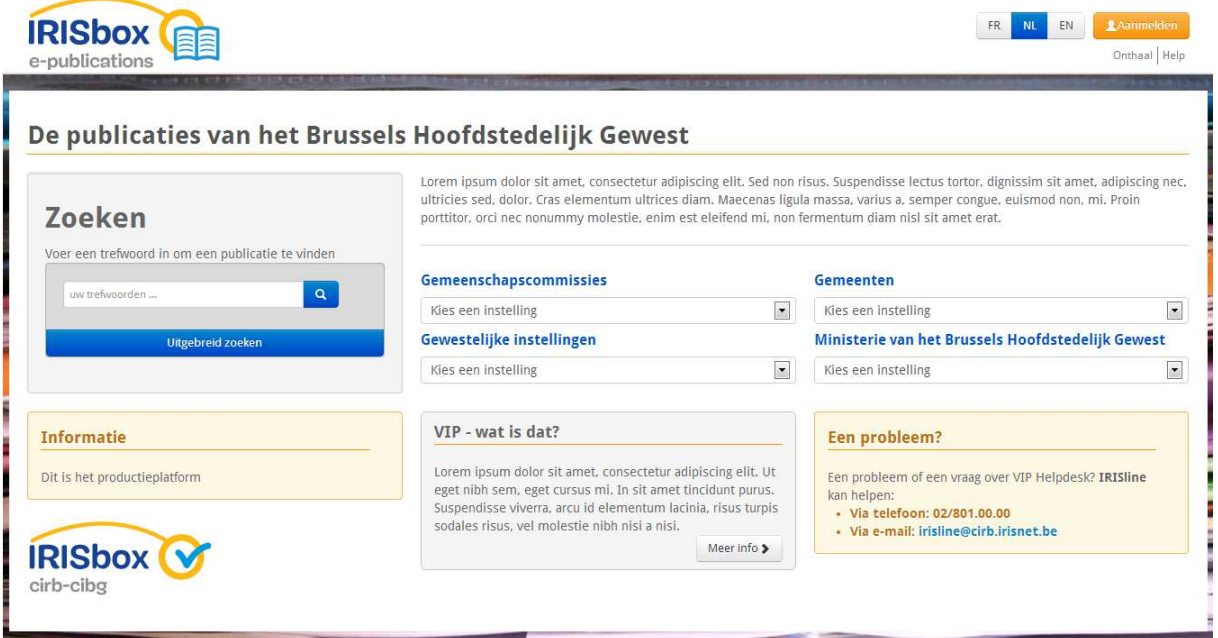

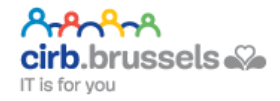

Het systeem biedt meerdere systemen om een publicatie te zoeken: via de zoekrobot (vak «Zoeken»), via de rolmenu's «Gemeenten», «Gewestelijke instellingen», «Gemeenschapscommissies» of «Ministerie van het Brussels Hoofdstedelijk Gewest».

## Zoekrobot

Via de zoekrobot kunt u enkelvoudig zoeken (op trefwoord) of uitgebreid zoeken (op «Organisaties», «Titel», «Inhoud», «Titel en Inhoud», een «Datum» of een «Periode»).

#### Enkelvoudig zoeken

In het vak « Zoeken », in de invoerzone kunt u een trefwoord invullen - Noot: momenteel kunt u niet zoeken op een combinatie van trefwoorden . Om de zoekopdracht te starten, druk op Enter van uw toetsenbord of klik op het zoekpictogram (vergrootglas).

Afhankelijk van het trefwoord verschijnen de resultaten na enkele seconden of minuten op het scherm.

#### De publicaties van het Brussels Hoofdstedelijk Gewest

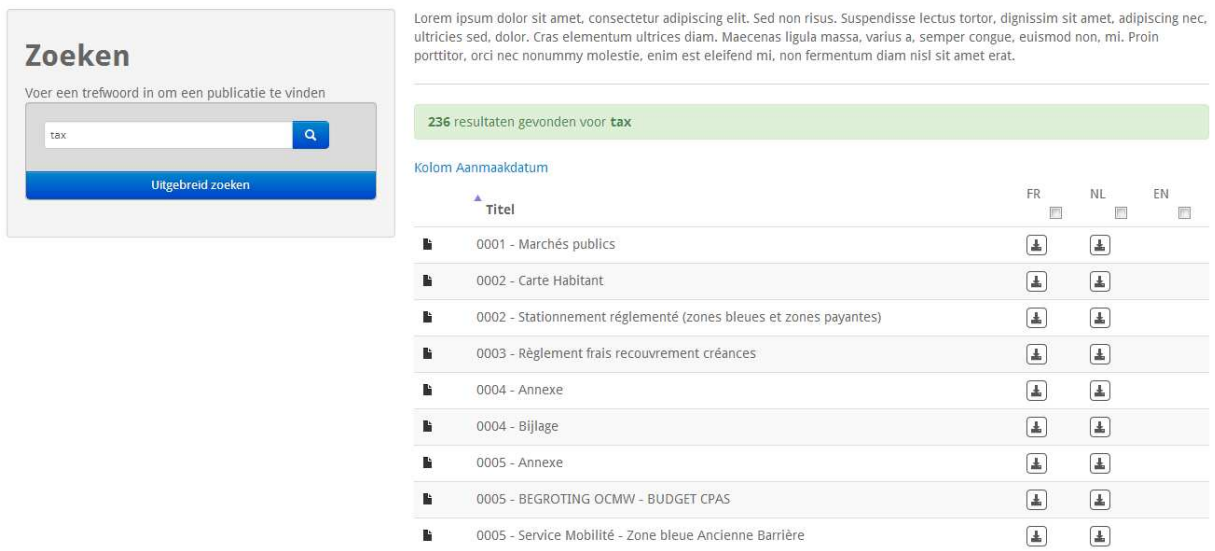

Het principe van de metakarakters (wild-card of joker) wordt bij het zoeken op trefwoord automatisch toegepast.

rangra cirb.brussels. IT is for you

#### **Voorbeeld:**

een zoekopdracht op « Gemeente» zal ook resultaten opleveren voor «Gemeenteweg», «Gemeentelijk», enz. Het principe van de metakarakters geldt niet voor de letters bij het begin van het trefwoord. Zo zal de zoekopdracht «Intergemeentelijk» niet vinden.

Geavanceerde zoekopdracht

In het vak «Zoeken» klikt u op de knop « UITGEBREID ZOEKEN». Het zoekvenster wordt groter en toont de geavanceerde functies.

U kunt nu uitgebreid zoeken op de volgende elementen:

- Organisaties: om publicaties te zoeken van alle organisaties of van een welbepaalde organisatie;
- Titel: het trefwoord wordt enkel gezocht in de titel van publicaties;
- Inhoud: het trefwoord wordt enkel gezocht in de inhoud van publicaties;
- Datum: om te zoeken op een welbepaalde datum waarop één of meer publicaties ter beschikking gesteld werden in Editoria e-publications;
- Periode: om te zoeken op een welbepaalde periode waarin één of meer publicaties ter beschikking gesteld werden in Editoria e-publications.

Om de zoekopdracht te starten, druk op Enter van uw toetsenbord of klik op het zoekpictogram (vergrootglas).

Ook hier verschijnen de resultaten na enkele seconden of minuten.

Ŀ

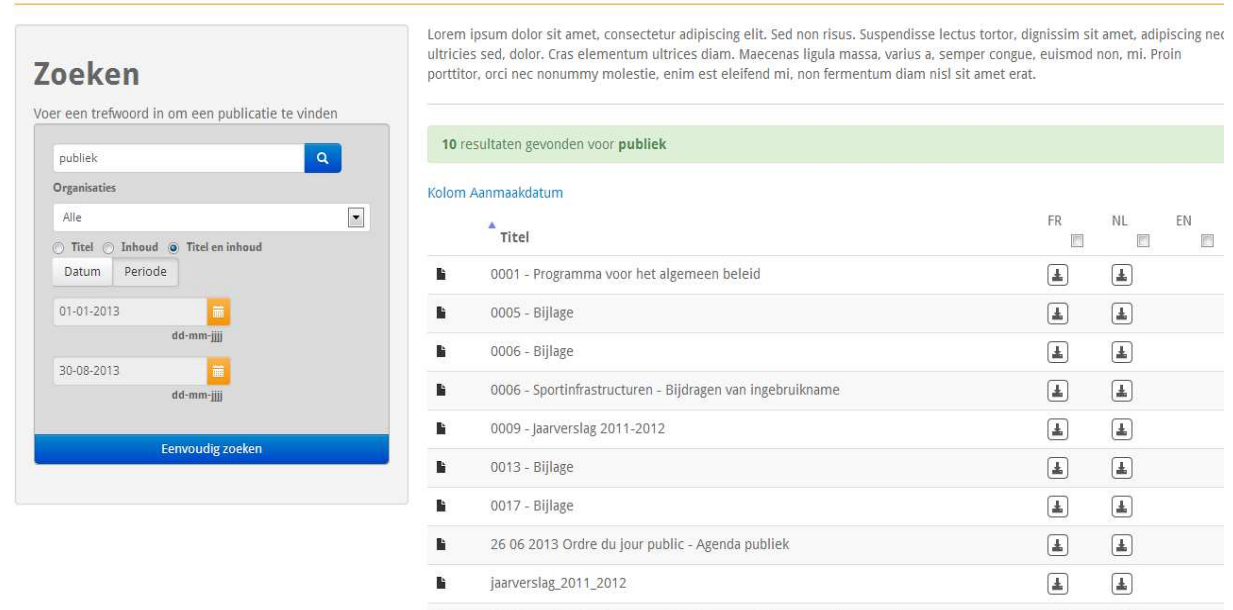

#### De publicaties van het Brussels Hoofdstedelijk Gewest

M. Taher - Koptelefoons voor simultane vertalingen voor de aanwezigen

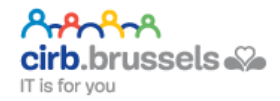

 $\begin{tabular}{|c|c|} \hline \hline \multicolumn{3}{|c|}{4} \multicolumn{3}{|c|}{4} \multicolumn{3}{|c|}{4} \multicolumn{3}{|c|}{4} \multicolumn{3}{|c|}{4} \multicolumn{3}{|c|}{4} \multicolumn{3}{|c|}{4} \multicolumn{3}{|c|}{4} \multicolumn{3}{|c|}{4} \multicolumn{3}{|c|}{4} \multicolumn{3}{|c|}{4} \multicolumn{3}{|c|}{4} \multicolumn{3}{|c|}{4} \multicolumn{3}{|c|}{4} \multicolumn{3}{|c|}{4} \multicolumn{3}{$ 

 $\boxed{\pm}$ 

## Rolmenu's

Rolmenu «Gemeenten»

Hier kunt u een gemeente in de lijst kiezen.

Van zodra u een gemeente geselecteerd hebt, komt u in de publicatieruimte van die gemeente terecht.

Die publicatieruimte kan directory's bevatten (onderpublicatieruimtes). Wanneer u op een directory (onderpublicatieruimte) klikt, krijgt u een lijst van opnieuw onderpublicatieruimtes of publicaties.

> **Legende van de gebruikte symbolen:**  De publicatieruimtes zijn vergelijkbaar met een boomstructuur met mappen en bestanden op een pc. **E** staat voor een publicatieruimte (directory) staat voor een publicatie (document)  $\frac{1}{2}$  geeft aan dat de publicatie gedownload kan worden.

U kunt doorheen de publicatieruimtes navigeren via de hyperlinks die u aangeboden worden.

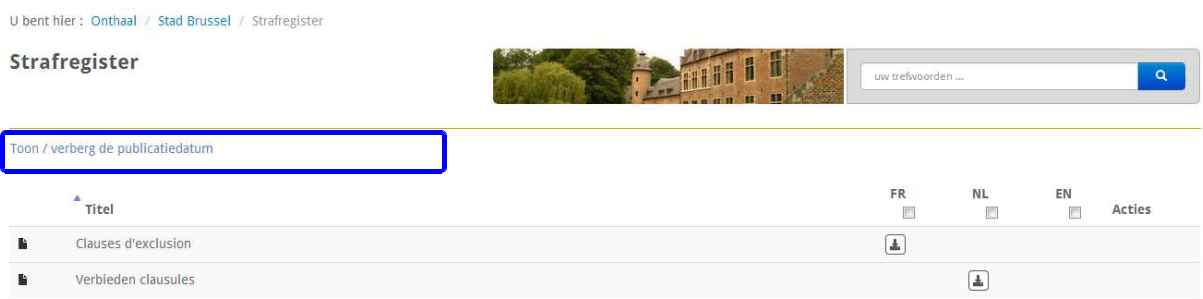

#### Rolmenu «Gewestelijke instellingen»

Het principe van het rolmenu «Gewestelijke instellingen» is identiek als voor de gemeenten maar dus voor de Gewestelijke instellingen.

Rolmenu «Gemeenschapscommissies»

Het principe van het rolmenu «Gemeenschapscommissies» is identiek als voor de gemeenten maar dus voor de Gemeenschapscommissies.

Rolmenu «Ministerie van het Brussels Hoofdstedelijk Gewest»

Het principe van het rolmenu «Ministerie van het Brussels Hoofdstedelijk Gewest» is identiek als voor de gemeenten maar dus voor het Ministerie van het Brussels Hoofdstedelijk Gewest.

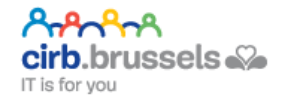

# Resultaten filteren

In de lijst met resultaten van een zoekopdracht, publicatieruimte of publicaties (documenten), kunt u verder filteren op de gewenste taal.

Om deze filter in te schakelen (zonder de zoekresultaten te doen verdwijnen), moet u de taal van uw keuze aanvinken boven de kolom waar aangegeven staat dat u het document kunt downloaden.

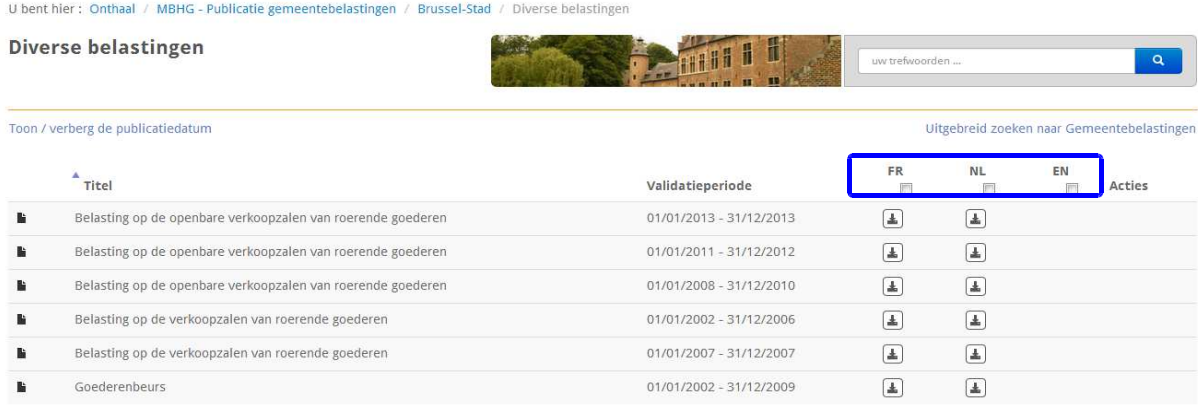

De filters zijn dynamisch en verschijnen onmiddellijk. Om alle resultaten van de zoekopdracht platform de publicatieruimte opnieuw te doen verschijnen, moet u de filter gewoon weer afvinken.

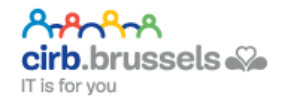

# EEN PUBLICATIE RAADPLEGEN

Van zodra u de gezochte publicatie gevonden hebt, kunt u die downloaden door op het pictogram « , » te klikken. De publicatie wordt op uw pc opgeslagen.

U kunt de publicatie vervolgens openen met het programma dat bij de extensie past.

Volgende formaten worden op Editoria e-publications ondersteund:

- .TXT: zuiver tekstbestand zonder opmaak;
- .RTF: tekstbestand met opmaak;
- .PD F: overdraagbaar documentbestand, leesbaar met een toepassing die deze extensie kan openen (b.v. uw browser en de bijbehorende standaard PDF-uitbreiding, Adobe Acrobat Reader, Vindaloo, PSView, ... - noot: een lijst met PDF-readers vindt u op www.pdfreaders.org -) ;
- .ODT, .ODP, .ODG, .ODS: formaten van de kantoorsoftware LibreOffice en OpenOffice.org;
- . $text{DOC}(x)$ , . $x \text{LS}(x)$ , . $\text{PPT}(x)$ : uitbreiding van de kantoorsoftware Microsoft Office.

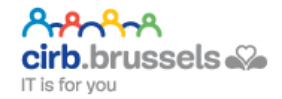